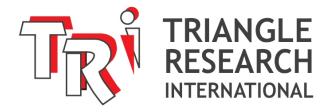

# Webpage Control: Quickstart Guide

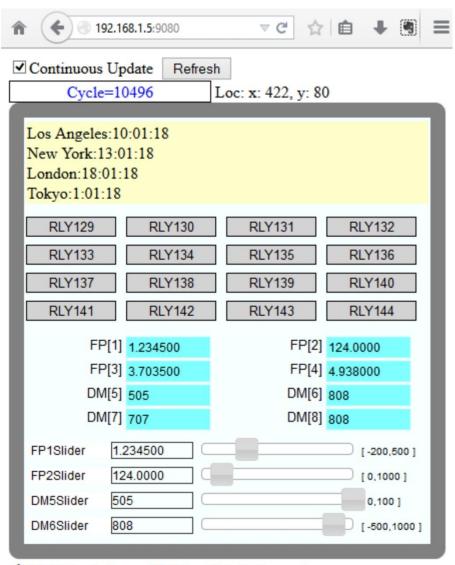

2014. Triangle Research Int'l, Inc. All rights Reserved.

This app will not work on Internet Explorer 8 or older.

0-C001-01.HTM Web Page Open in a Browser

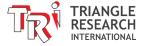

### 1 INTRODUCTION

TRi Super PLCs with Ethernet have always been compatible with ready-to-use web pages that can be installed in the PLC web server. These web pages run on HTML and JavaScript/JQuery code, so they are only accessible from standard browsers that support AJAX technology.

The web pages have now been updated to include more data and I/O points, as well as display of the cursor position and slider control to modify DM[] registers within a defined range. There is no longer a JavaScript file installed in the webserver as it is now stored on the TRi server and called from the HTML file. The I/O and register data is now updated every 500ms via AJAX command calls. During initial testing standard browsers such as Firefox, Chrome, Safari, and IE 9+ could sustain a constant connection smoothly without becoming clunky or unresponsive. However, this could vary from platform to platform.

However, the HTML files are designed to be easily modified by anyone, even if you don't have any programming experience. The purpose is to be able to easily customize the web page layout for your specific application by defining some label names and a background image without having to worry about the programming required to interface to the PLC, which is already taken care of.

# 2 OPEN PLC WEB CONTROL PAGE FROM A BROWSER

In order to connect to the Nano-10 web pages you will need to:

- 1. Make sure the PLC is loaded with the i-Ready.PC6 program.
- 2. Open a PC or smart phone browser
- 3. Enter the IP address of the PLC with port number in the format: http://192.168.1.5:9080

Without entering any specific file name after the port number you will be accessing the default preloaded web page, which is called "0-C001-01.HTM". You will see what is shown in the above screenshot.

# 3 CUSTOMIZING THE WEB PAGES

#### 3.1 Overview

The HTML file can be modified with any text editor or webpage editing software. The level 1 user modification section of the files is where the beginner modifications can be made.

```
jquery-latest.min.js
Source Code jquery-ui.css
                                   jquery-ui.min.js
                                               control01.js
  Code
                          Design
                                                  Title:
           Level 1 User Modifications from here. Do not change any variable label name.
             Syntax: variable = new position(x, y, actionable, show)
                                      x,y: absolute coordinates on screen.
                                actionable: 0 = cannot click or drag (read only). 1 = normal
                                      show: 0 = do not display. 1 = display.
        LCDloc = new position(25,73,1,1);
        locs[0] = new position(25, 168, 1, 1);
                     X coordinate
                                             Visibility
                        Y coordinate
                                      Actionable
```

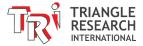

#### Such modifications include:

- 1. X coordinate: absolute pixel coordinate on screen.
- 2. Y coordinate: absolute pixel coordinate on screen.
- 3. Actionable: 0 = cannot click or drag (read only). 1 = normal (clickable)
- 4. Visibility: 0 = do not display. 1 = display.
- 5. Label Names: Default labels such as RLY129 and DM[5] can be renamed
- 6. Slider Range Values: Value range of the associated variable (by label name)
- 7. I/O Label Color: The 'off' and 'on' colors of the I/O labels can be modified.
- 8. Slider Pause Warning:

0 = no pause warning when a slider value is changed during continuous update.

1 = pause warning will pop up.

# 3.2 Code Legend

#### 3.2.1 LCD

Los Angeles:7:34:58 New York:10:34:58 London:15:34:58 Tokyo:22:34:58

```
LCDloc = new position(25,73,1,1);
```

## 3.2.2 2) I/O Bits

```
locs[0] = new position(25, 168, 1, 1);
locs[1] = new position(125, 168, 1, 1);
locs[2] = new position(225, 168, 1, 1);
locs[3] = new position(325, 168, 1, 1);
locs[4] = new position(25, 196, 1, 1);
locs[5] = new position(125, 196, 1, 1);
locs[6] = new position(225, 196, 1, 1);
locs[7] = new position(325, 196, 1, 1);
                                                 RLY129
                                                               RLY130
                                                                            RLY131
                                                                                          RLY132
locs[8] = new position(25,224,0,1);
locs[9] = new position(125,224,0,1);
                                                 RLY133
                                                               RLY134
                                                                            RLY135
                                                                                          RLY136
locs[10] = new position(225,224,0,1);
                                                                            RLY139
                                                                                          RLY140
locs[11] = new position(325,224,0,1);
                                                 RLY137
                                                               RLY138
locs[12] = new position(25, 252, 0, 1);
                                                 RLY141
                                                               RLY142
                                                                            RLY143
                                                                                          RLY144
locs[13] = new position(125, 252, 0, 1);
locs[14] = new position(225, 252, 0, 1);
locs[15] = new position(325, 252, 0, 1);
var IOlabels =
                  'RLY129', 'RLY130', 'RLY131', 'RLY132', 'RLY133', 'RLY134', 'RLY135', 'RLY136',
                  'RLY137', 'RLY138', 'RLY139', 'RLY140', 'RLY141', 'RLY142', 'RLY143', 'RLY144'
                  1;
```

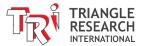

# 3.2.3 DM[] Variables

```
dmlocs[0] = new position(25,288,1,0);
dmlocs[1] = new position(225,288,1,0);
dmlocs[2] = new position(25,312,0,0);
dmlocs[3] = new position(225,312,0,0);
dmlocs[4] = new position(25,336,1,1);
dmlocs[5] = new position(225, 336, 1, 1);
dmlocs[6] = new position(25, 360, 1, 1);
dmlocs[7] = new position(225, 360, 1, 1);
dmlocs[8] = new position(25,384,1,0);
                                              DM[5] 505
                                                                        DM[6] 328
dmlocs[9] = new position(225,384,1,0);
dmlocs[10] = new position(25,408,1,0);
                                              DM[7] 707
                                                                        DM[8] 808
dmlocs[11] = new position(225, 408, 1, 0);
dmlocs[12] = new position(25,432,1,0);
dmlocs[13] = new position(225, 432, 1, 0);
dmlocs[14] = new position(25, 456, 1, 0);
dmlocs[15] = new position(225, 456, 1, 0);
var DMlabels =
                'DM[1]', 'DM[2]', 'DM[3]', 'DM[4]', 'DM[5]', 'DM[6]', 'DM[7]', 'DM[8]',
                'DM[9]','DM[10]','DM[11]','DM[12]','DM[13]','DM[14]','DM[15]','DM[16]'
                ];
```

## 3.2.4 FP (Floating Point) Variables

```
fplocs[0] = new position(25,288,1,1);
fplocs[1] = new position(225,288,1,1);
fplocs[2] = new position(25,312,1,1);
fplocs[3] = new position(225,312,1,1);
fplocs[4] = new position(25,336,1,0);
fplocs[5] = new position(225,336,1,0);
fplocs[6] = new position(25,360,0,0);
                                             FP[1] 1.234500
                                                                        FP[2] 263,5000
fplocs[7] = new position(225,360,0,0);
                                             FP[3] 3.703500
                                                                        FP[4] 4.938000
fplocs[8] = new position(25,384,1,0);
fplocs[9] = new position(225,384,1,0);
fplocs[10] = new position(25,408,1,0);
fplocs[11] = new position(225, 408, 1, 0);
fplocs[12] = new position(25, 432, 1, 0);
fplocs[13] = new position(225, 432, 1, 0);
fplocs[14] = new position(25,456,1,0);
fplocs[15] = new position(225, 456, 1, 0);
var FPlabels =
                'FP[1]', 'FP[2]', 'FP[3]', 'FP[4]', 'FP[5]', 'FP[6]', 'FP[7]', 'FP[8]',
                'FP[9]', 'FP[10]', 'FP[11]', 'FP[12]', 'FP[13]', 'FP[14]', 'FP[15]', 'FP[16]'
                ];
```

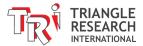

#### 3.2.5 Slider Location

```
// define slider's locations, draggable
// and whether to display.
sliderlocs[0] = new position(30,290,1,0);
                                            FP1Slider
                                                      1.234500
sliderlocs[1] = new position(30,315,1,0);
                                            FP2Slider
                                                      263.5000
sliderlocs[2] = new position(30,340,1,0);
sliderlocs[3] = new position(30,365,1,0);
                                            DM5Slider
                                                      43
sliderlocs[4] = new position(30,390,1,1);
                                            DM6Slider
                                                      352
sliderlocs[5] = new position(30,415,0,1);
sliderlocs[6] = new position(30,440,1,1);
sliderlocs[7] = new position(30,465,0,1);
var sliderLabels = [
                      'DM1Slider', 'DM2Slider', 'DM5Slider', 'DM6Slider',
                      'FP1Slider', 'FP2Slider', 'DM5Slider', 'DM6Slider'
                      1;
```

## 3.2.6 Slider Range

```
// define the range (minimum and maximum)
// of the sliders and the object it is attached to
// (May only use: FP1 to FP16 or DM1 to DM16)
sliderRange[0] = new DefineSlider(-1000,1000,'DM1');
sliderRange[1] = new DefineSlider(-800,800,'DM2');
sliderRange[2] = new DefineSlider(-500,500,'DM5');
sliderRange[3] = new DefineSlider(0,2000,'DM6');
sliderRange[4] = new DefineSlider(-200.0,500.0,'FP1');
sliderRange[5] = new DefineSlider(0,1000.0,'FP2');
sliderRange[6] = new DefineSlider(0,1000,'DM5');
sliderRange[7] = new DefineSlider(-500,1000,'DM6');
```

### 3.2.7 I/O Label Color

```
var OFFcolor = 'lightgray'
var ONcolor = 'Chartreuse'

RLY129

RLY133
```

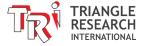

# 3.2.8 Slider Pause Warning

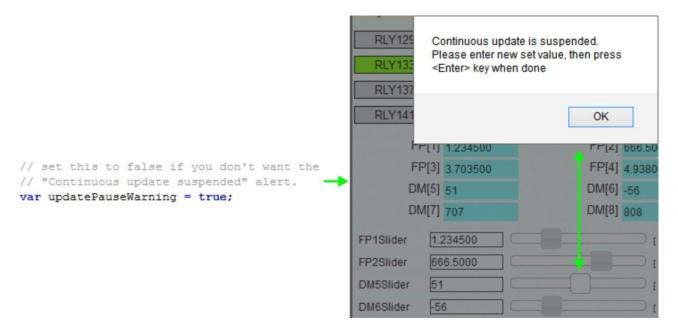

# 4 TRANSFERRING MODIFIED WEBPAGE FILES

The original and new webpage files can be transferred in and out of the PLC web server using the File Transfer Protocol (FTP). Please refer to chapter 2.9 of the Super PLC user manual for more information ("Installing a Web Page or Web Applet into the Nano-10 PLC using FileZilla").